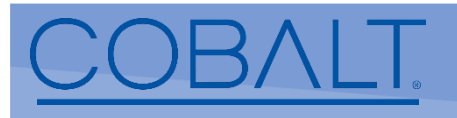

# **WAVE CONTROL PANEL SERIES QUICK START GUIDE**

Revision 1.0

The WAVE Control Series - Control Panels have an easy-to-use front panel that enables intuitive operations of router access with minimal keystrokes.Consult the Product Manual for detailed information about your control panel.

**Note:** The Control Panel does not require any special ventilation clearance with its passive cooling design, however it is always advisable to leave as much clearance between adjacent equipment as possible.

### **For first time set-up, perform control panel connections as described below:**

1. To **set the IP address for the first time** you will use hardware dip switches. Gently remove the black plastic cover from the rear of the control panel to access the dip switches. Assuming your network is configured for DHCP, set the dip switches to **Forced DHCP** mode for the panel to connect to your router. If DHCP is not an option on your network, please connect your computer directly to the panel's RJ45 port (peer to peer) and configure your computer's ethernet to be a static address in the same subnet (either 10.1.7 or 192.168.2). Refer to **Figure 1** for dipswitch modes.

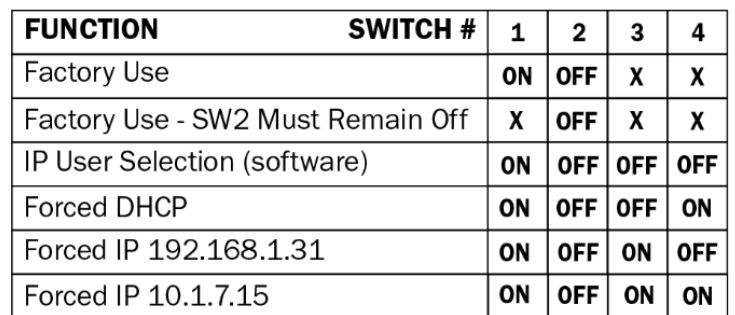

# DIP SWITCHES UNDER PLASTIC COVER

- **Figure 1 Control Panel DIP switch settings**
- 2. Connect the provided 12Vdc power brick connector to one of the control panel DC input connectors.
- 3. Connect the mains AC to the power brick mains AC connector. The panel does not have a power switch, it should boot up in less than 30 seconds. **NOTE:** PoE is a licensed option.
- 4. Open a browser on your computer (connected to the same network as your new control panel) and type in the factory IP address you selected with the dip switches on the control panel, or the assigned DHCP address that is shown on the panel's LCD display as shown below in **Figure 2**.
- 5. Press **ENTER**. The WAVE control panel UI should load.

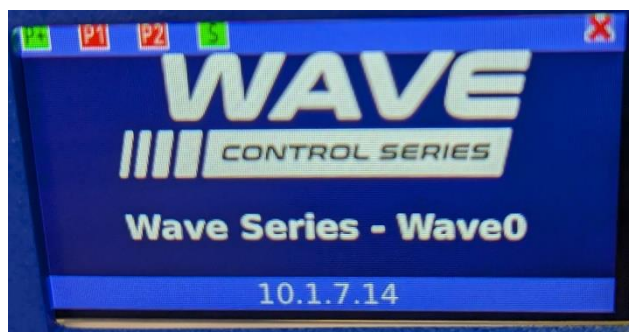

**Figure 2 Control panel display**

- 6. To sign into the panel's UI, please enter "Admin" for the username field, and "password" for the password field, the default password can be changed later if desired. Click Sign in.
- 7. Go to the **Admin Tab** toward the bottom left panel and select **Network** towards the top of the page. The IP address you set with the dip switch settings are shown on this page. From here, you can either set a Static IP that works with your network's subnet or configure the panel to DHCP mode. **Figure 3** below shows the Network setting's page. Click "**Save IP Settings**" to save the network configuration. From this point, set the dip switches to "**IP User Selection**" and reboot the panel to confirm the changes we memorized. If the panel's IP address changed (refer to **Figure 2** - the control panel LCD display to confirm) update the browser's URL to the appropriate address, and sign in again.

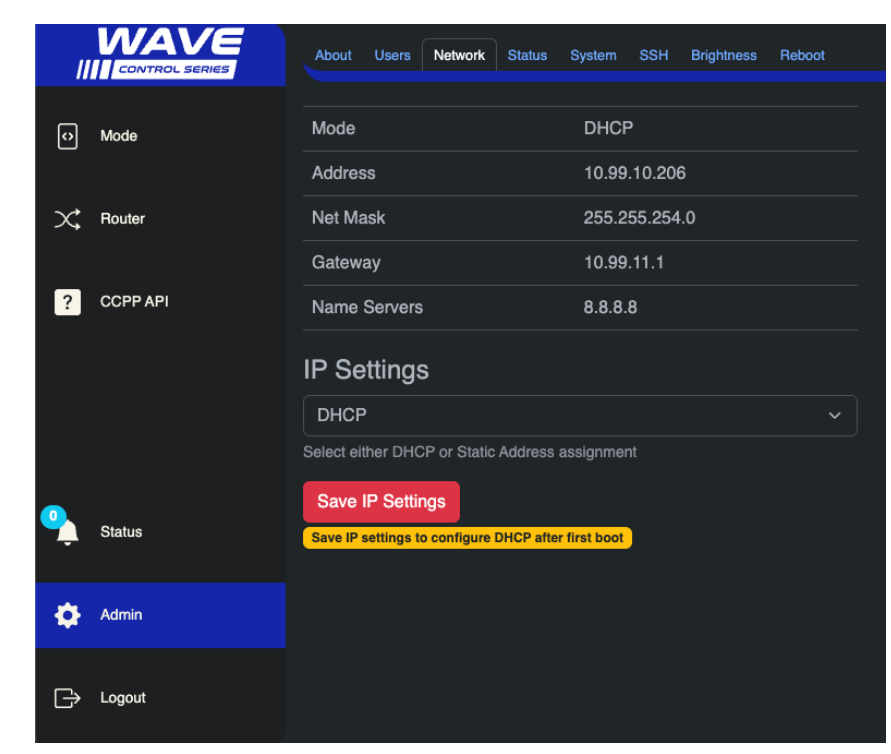

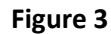

**Page 2**

8. The control panel's mode may need configured, navigate to the "Mode" tab on the left of the UI, and select a mode to load the LUA configuration into the panel. After the mode is clicked, it will be highlighted green, and a LUA script should be loaded into the righthand side of the screen as shown below **in Figure 4**. Once the mode is selected, the Panel's LED Buttons will light up to confirm the panel is now active.

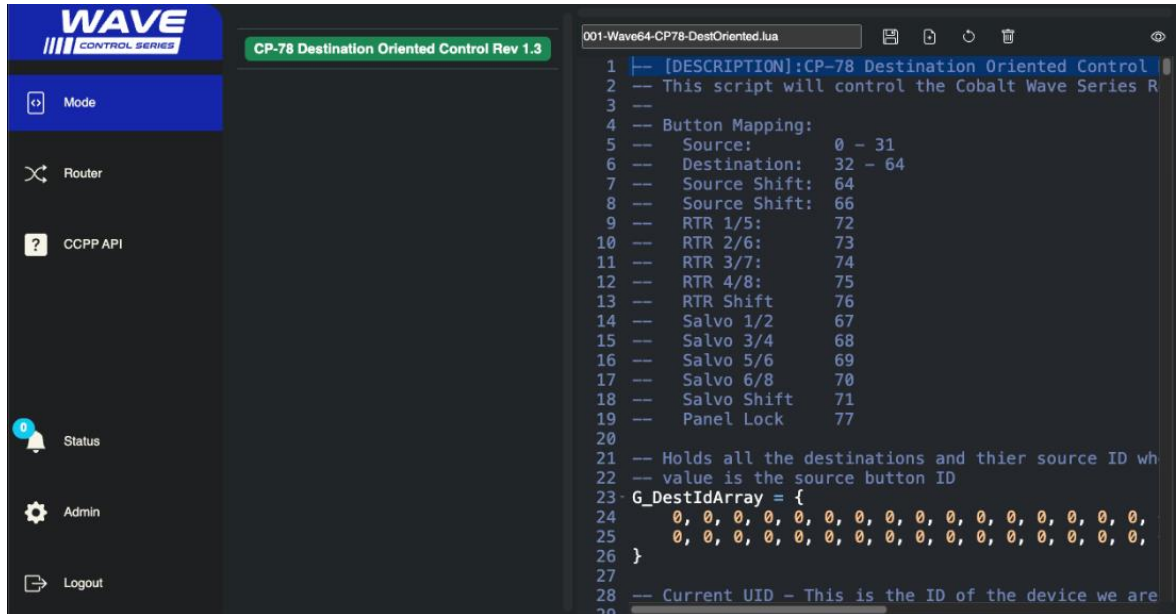

#### **Figure 4**

9. Using the sidebar, navigate to the **Router** tab to connect a Wave Series router to the panel. Make sure that "Wave Series Router" is selected under **Device Selection** and enter the router's IP address in the **device address** field as shown in **Figure 5** on the next page.

**Note:** The full web-socket URL is required, and not just the router's IP address, the yellow banner underneath the device address shows the proper URL format for connecting to a router.

After clicking the **Green Create Device button**, the router will populate the devices table below it.

The UID assigned to the router correlates with the **physical ROUTER / LEVELS buttons** on the control panel. Wave0 is assigned to the RTR 1 button, Wave1 to RTR 2 button, Wave3 to RTR 3 button etc.

**Figure 5** shows a CP-78 panel connected to a max of 8 routers. Devices can also be deleted/replaced from the table by **selecting the device and clicking - Delete Device**.

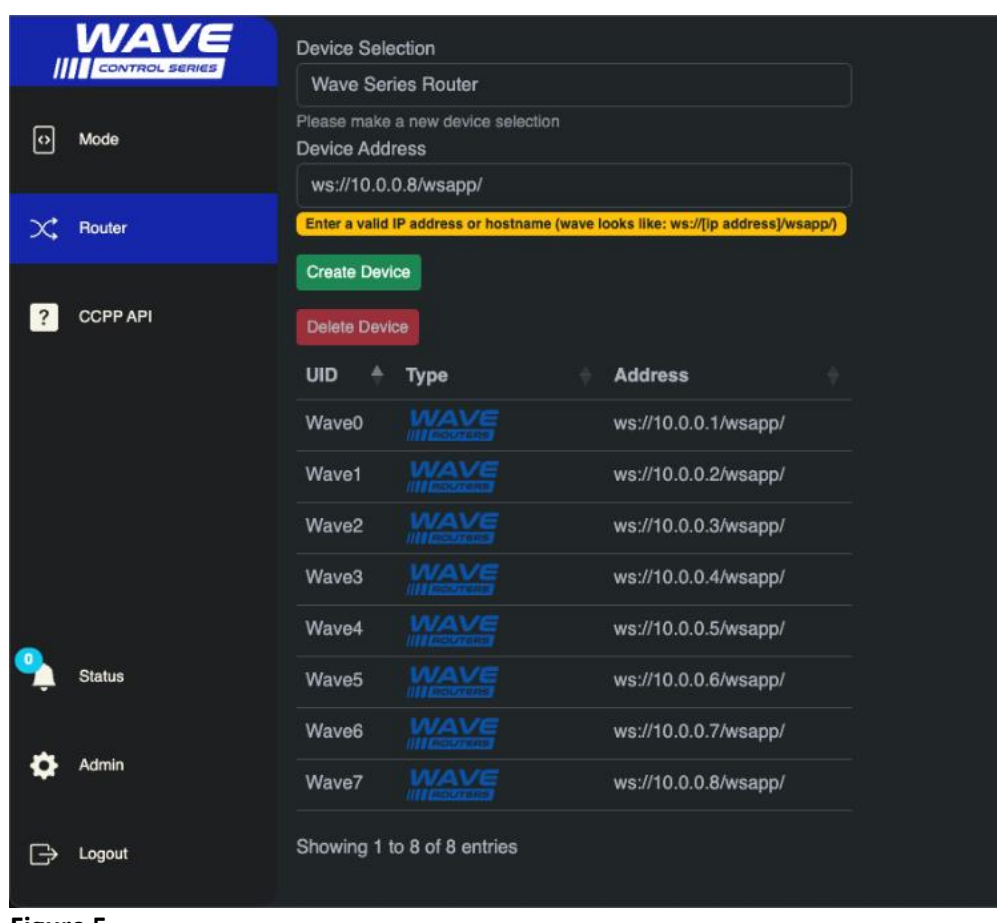

**Figure 5**

## **OPERATION OF THE CONTROL PANEL TO CONTROL A COBALT WAVE ROUTER FRAME**

**NOTE:** The Control Panel must first be configured to work with your network. Once configured, the router frames (hardware) to be controlled must be assigned to the Control Panel **ROUTER** buttons and selected on the Control Panel.

Press the ROUTER / LEVELS button on the control panel to communicate with the proper router hardware to be controlled by this control panel. You can also lock ROUTER selection from the UI or control panel once the panel is configured. Factory Default to WAVE Series Routers ws://10.99.10.83/wsapp/

In its factory default operations mode, the user can select a **DESTINATION** first, then a **SOURCE** to switch that source to the destination (output) crosspoint. You can lock SOURCE & DESTINATION operation from the UI or control panel once the panel is configured.

As shipped from the factory, SALVO button 1 recalls Source & Destination mapping as 1:1 for the entire Cobalt WAVE router connected. All Salvo buttons can be programed and saved with your specific needs. You can also lock out SALVO operation from the UI or Control Panel once the panel is configured.